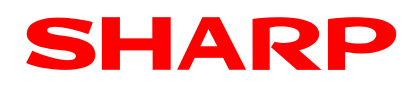

# **Sharp Partnernet**

We are happy to introduce the new Sharp Partnernet to you. The Partnernet is the new place for Dealers, Distributors, and Sharp Service Partners to find exclusive documentation, documents and further information that will help you in your everyday activity. The Partnernet is the replacement of several legacy portals. This document offers some advice for your registration and activation. If you still have trouble with the registration or with signing in, please send an email to partnernet@sharp.eu

## **Registration**

It is necessary to request a new account, even if you had been registered in the old portals. You can access the registration screen with the following link: https://secure.sharp.eu/cps/rde/xchg/user-self-service/hs.xsl/-/html/uss\_en.htm

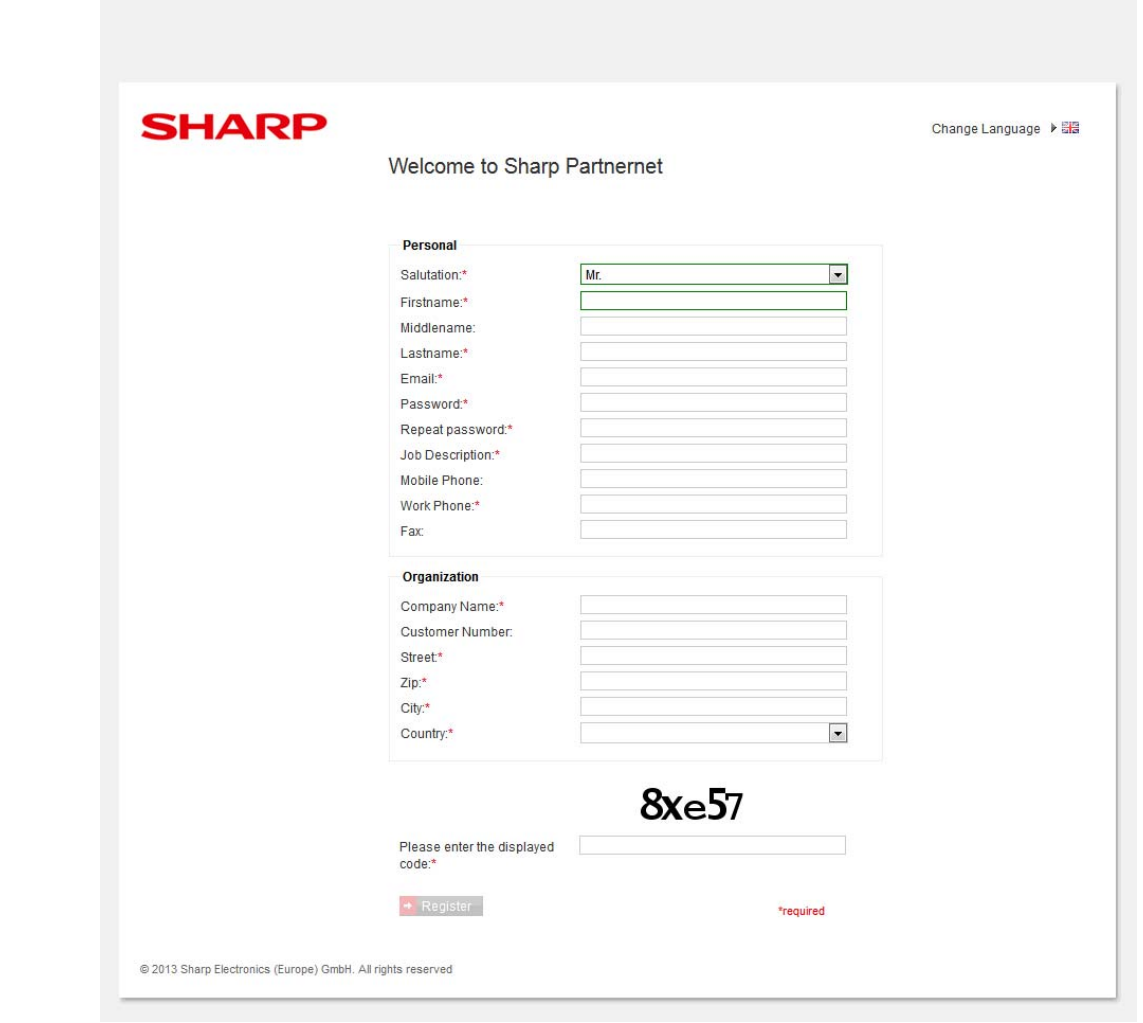

You can change the **language** of the page to one of the available options by clicking the flagicon on the top right. All fields marked with \* are **required** and need to be filled out.

# SHARP

## **E-mail address**

For the partnernet you will use your e-mail address instead of a username. The e-mail address is therefore your personal identifier.

- You must be the owner of the e-mail address.
- Please use your individual business e-mail address.
- Please avoid general email-addresses like info@, service@ and the like.
- When possible, please avoid using free-mail from gmail, hotmail and the like

#### **Password**

- The password must consist of 8 or more characters
- The password has to start with a letter
- The password must contain one special character
- The password must not contain the first name, last name or the e-mail address

#### **Partnernet-Selection**

When you submit the registration, your request will be forwarded to a Sharp employee that will process your request. To route the request correctly, please select your country. The options for the "Request Access to Partnernet" selection can change depending on the selected country.

In the second step, please choose the area that fits best to your business case.

- 1. select your country
- 2. select the Partnerent Area that fits your business

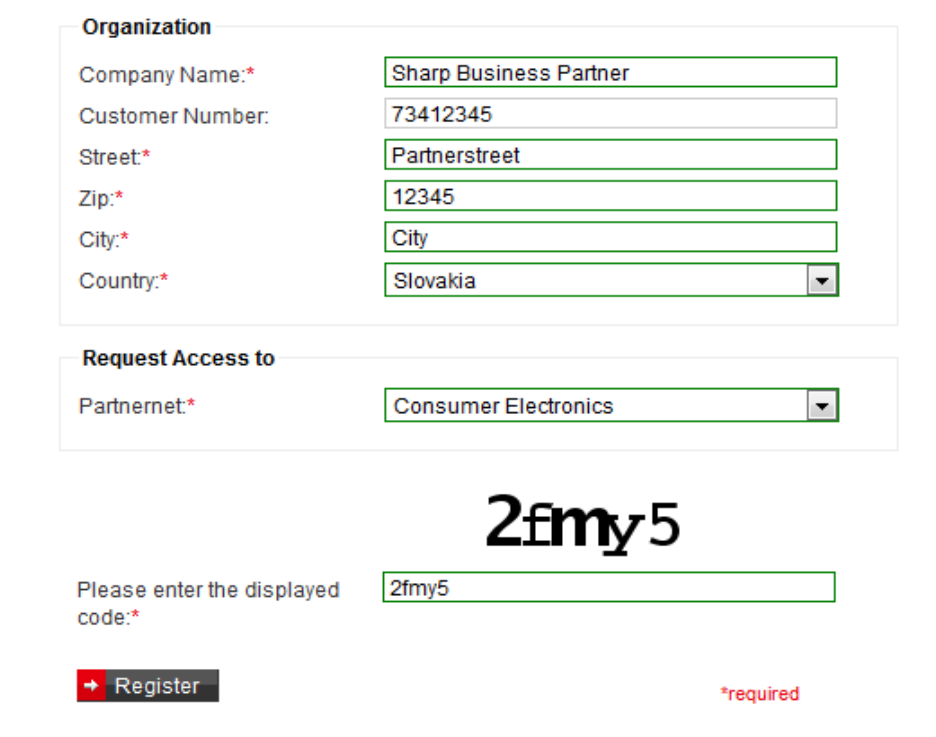

The last step is to confirm the displayed code (**captcha**) to prove that you are not a bad robot. When you entered all data correctly the **Register** button will be activated and you can send your request.